## Верификация профиля учителя и присоединение к сообществу "Сферум" через VK Мессенджер

Учителю нужно установить приложение VK Мессенджер на смартфон. Приложение доступно в RuStore, Google Play, App Store, AppGallery

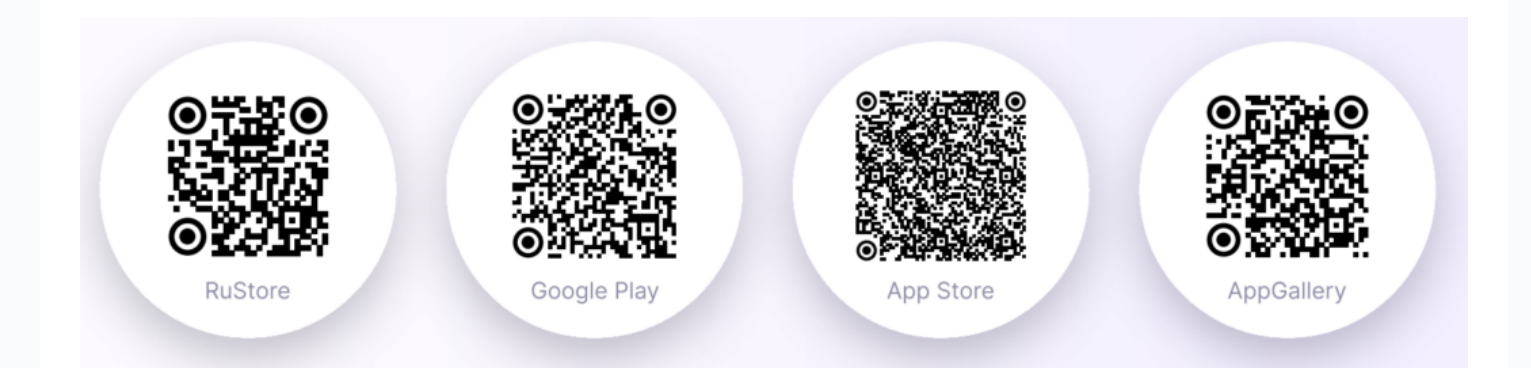

Педагоги могут войти в сообщество и верифицировать свой профиль в мобильном приложении VK Мессенджер. Верифицированные учителя попадают в сообщество школы в Сферуме и отображаются в статистике региона в числе участников. В VK Мессенджере верифицированные педагоги получают синюю галочку рядом со своим именем в качестве визуального подтверждения статуса учителя и доступ к списку контактов школы для безопасного общения.

- \* Верифицировать свой профиль в роли учителя можно, если:
- Пользователю больше 18 лет
- Пользователь не состоит ни в одном сообществе Сферума в роли учителя

## Как верифицировать профиль учителя в VK Мессенджере.

. Учителю нужно открыть приложение VK Мессенджер и нажать на кнопку «Создать профиль Сферума»

Регистрация в VK Мессенджере происходит в форме VK ID. Это технологическое решение, которое используют многие российские интернет-ресурсы для аутентификации пользователя. Регистрация в социальной сети ВКонтакте не нужна. Учитель сможет создать учебный профиль в VK Мессенджере вне зависимости от того, регистрировался ли он уже ранее через VK ID или нет.

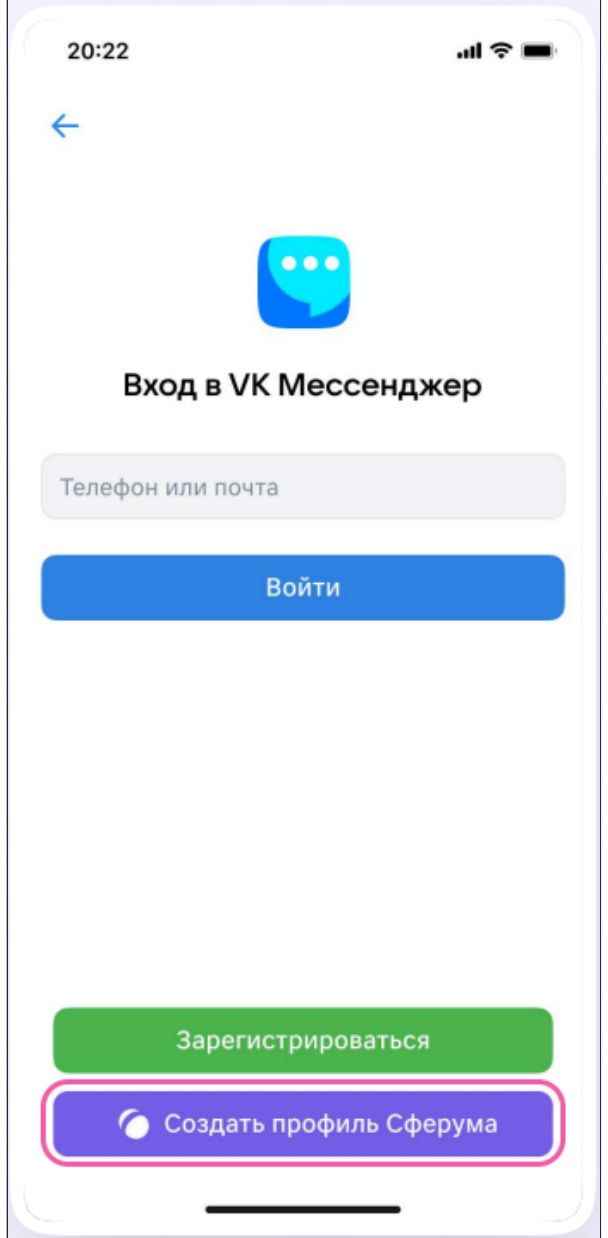

. Учитель вводит свой номер телефона и нажимает кнопку «Продолжить». Далее нужно ввести код-подтверждение, который система отправит на телефон. Если ранее учитель уже регистрировался через VK ID, система попросит ввести пароль.

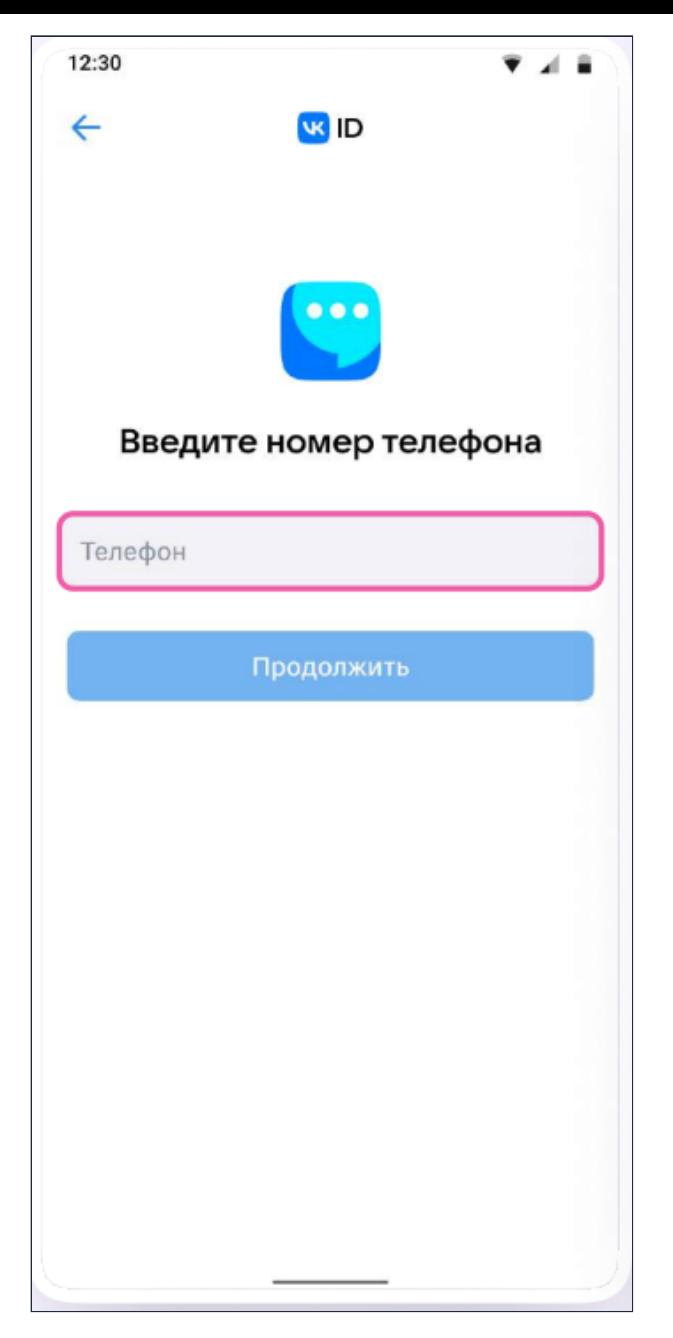

. Теперь учителю нужно заполнить информацию о себе. Учитель указывает имя и фамилию, дату рождения и пол и снова нажимает кнопку «Продолжить»

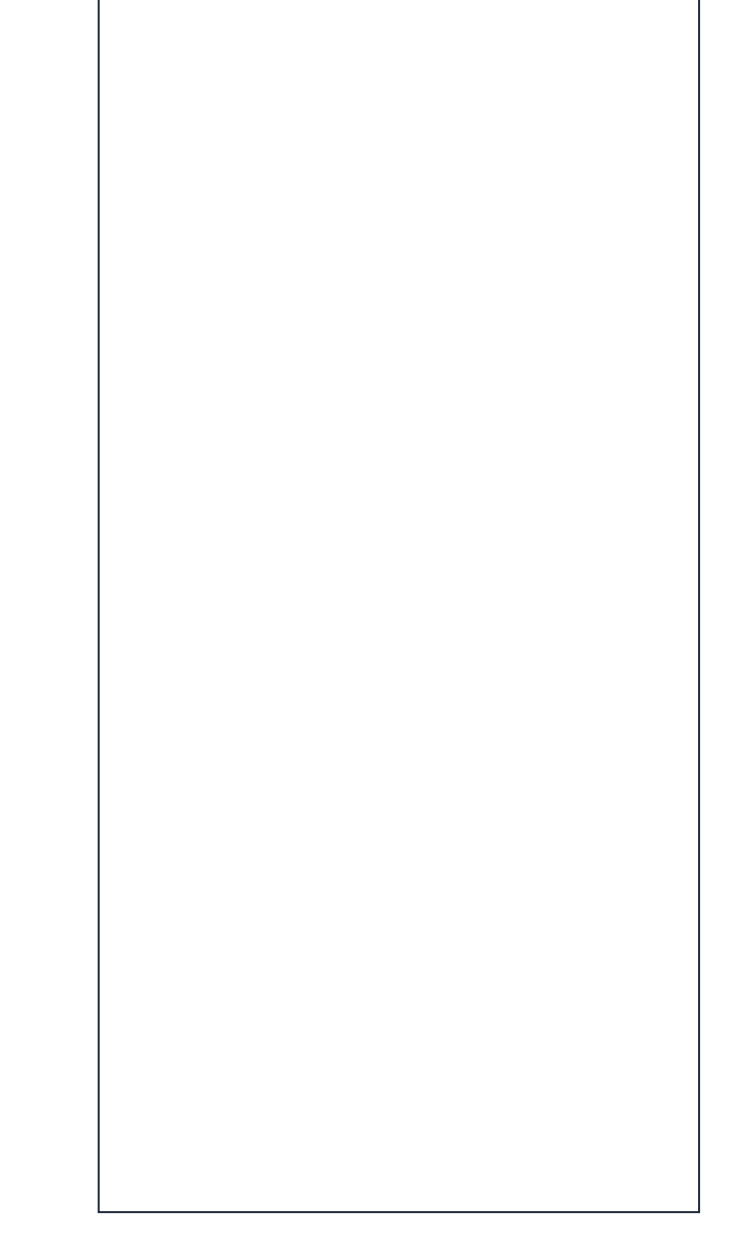

. Учебный профиль создан! Нужно нажать «Продолжить».

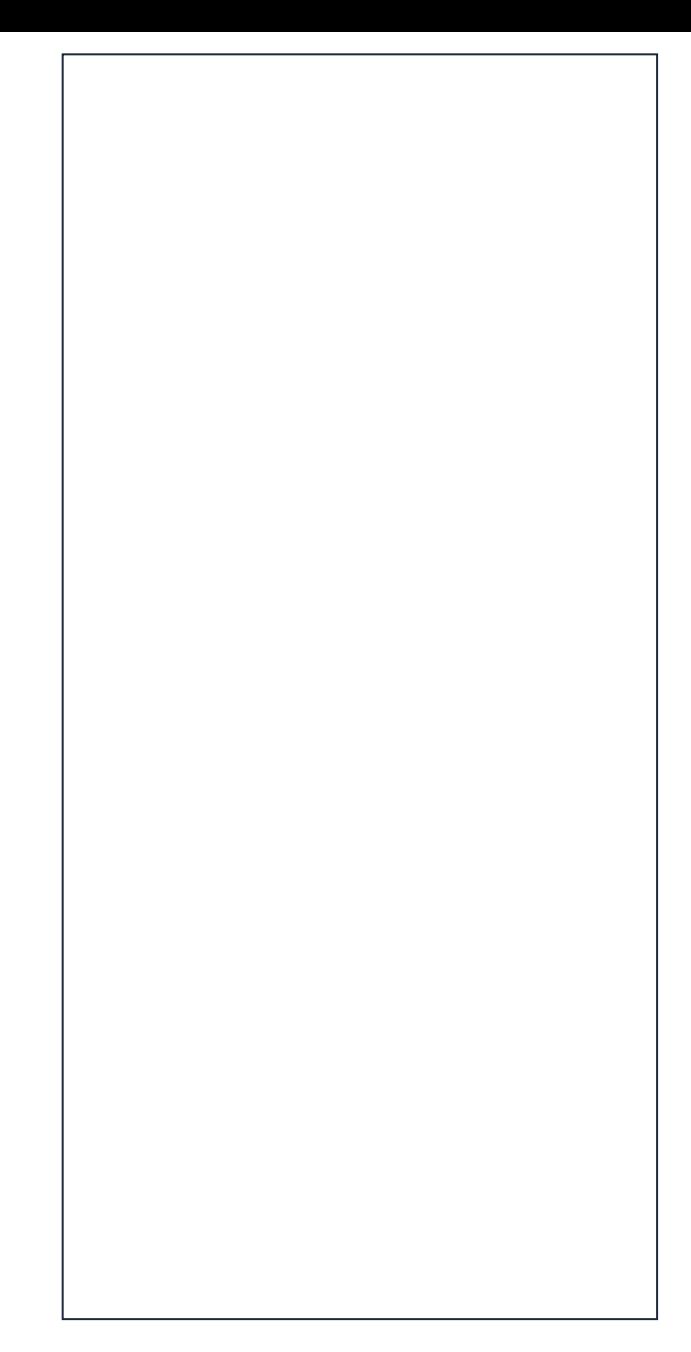

. Далее учителю нужно перейти в раздел «Аккаунт»

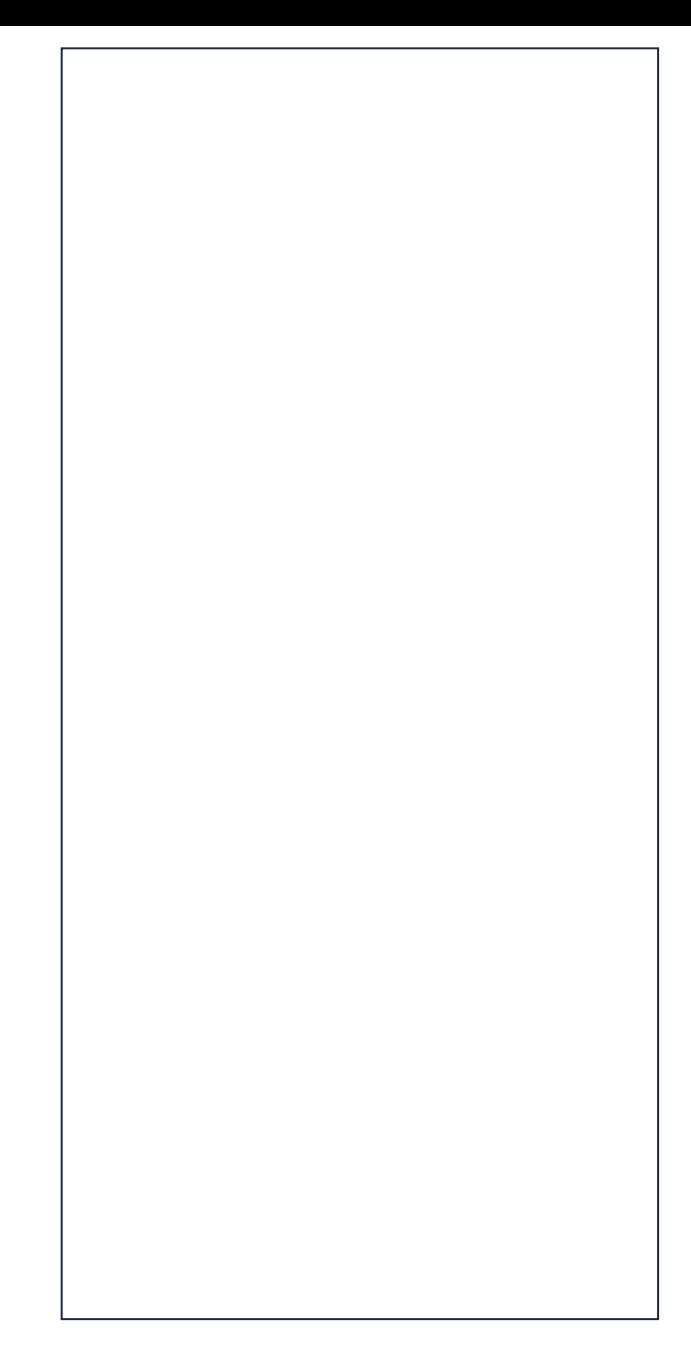

. Затем нажать на кнопку «Подтвердить статус учителя»

После этого возможны два варианта

## Самостоятельная подача заявки в организацию (вариант 1)

. Учитель самостоятельно подаёт заявку на вступление в сообщество Сферум. Для этого ему нужно нажать на «Выбрать организацию»

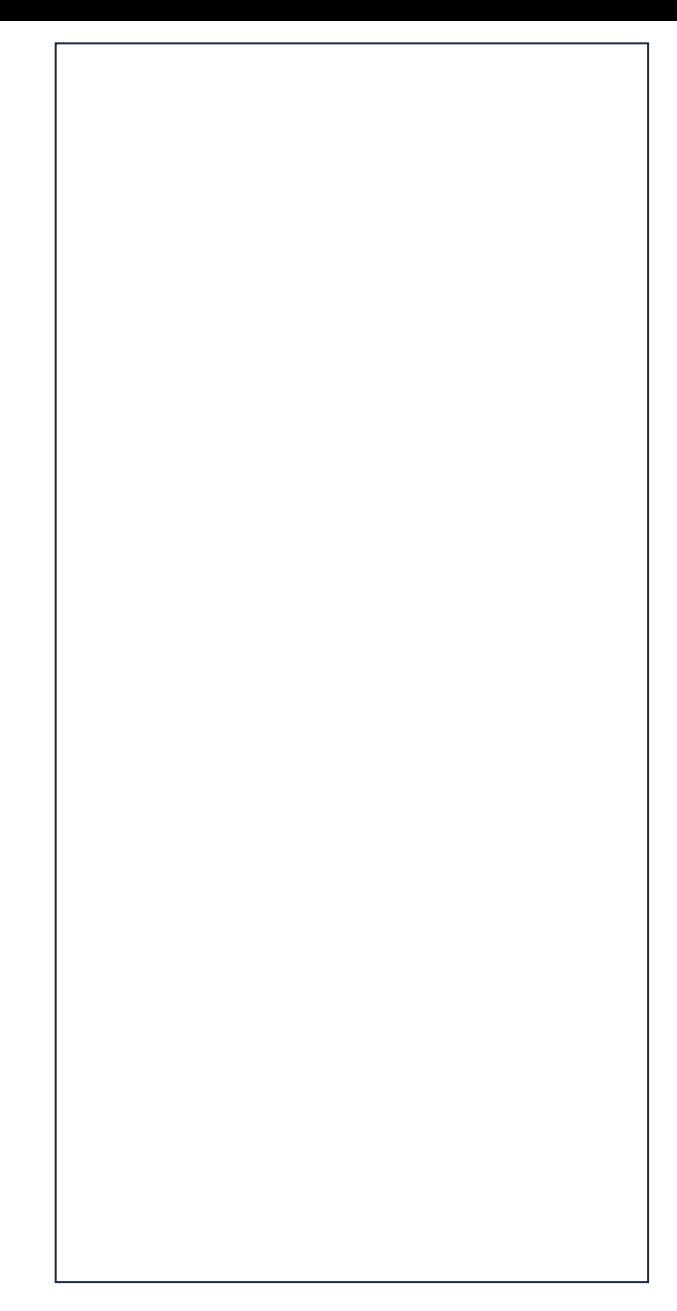

. Выбрать населённый пункт и нужную организацию

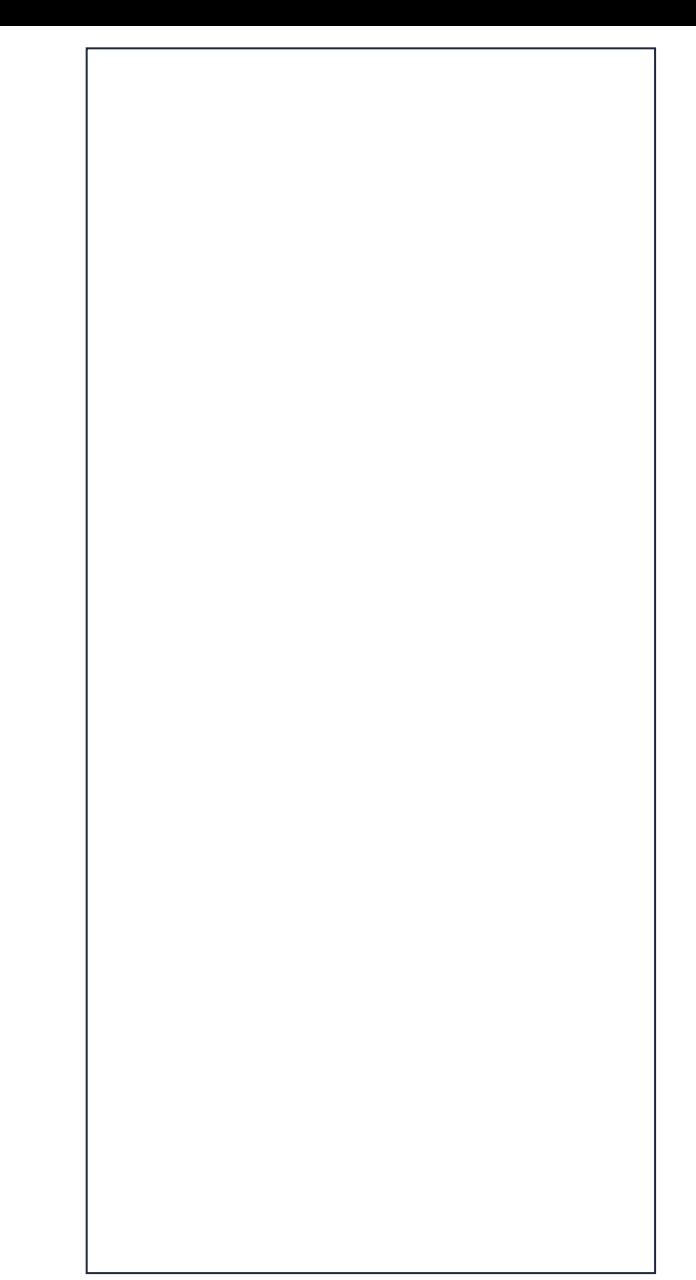

\* Если не удалось найти нужную организацию, рекомендуем обратиться в поддержку на info@sferum.ru

. Затем учитель выбирает роль, предмет и классы, в которых преподаёт

\* Если в вашей организации пока нет классов, вступить в неё нельзя. Вам вам нужно обратиться к вашему администратору чтобы он создал классы

> . После выбора класса и предмета учитель отправляет заявку на вступление в сообщество. У него появится следующее уведомление

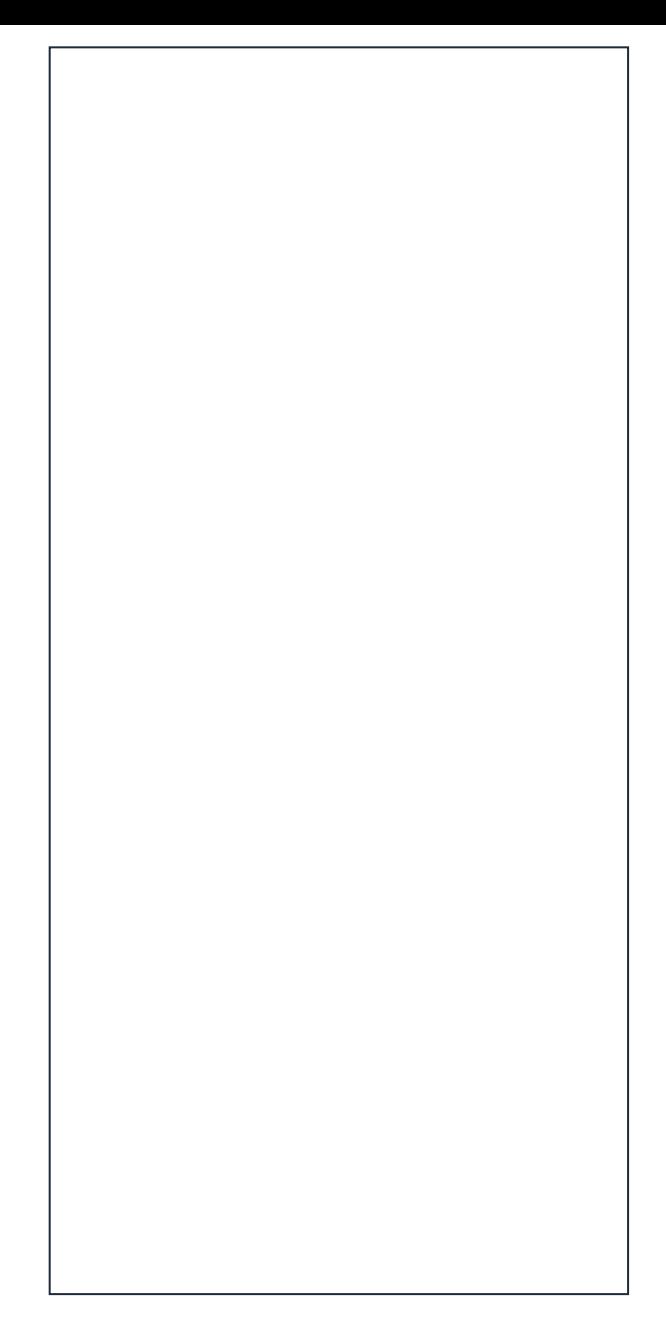

. Дождитесь когда администратор вашей организации рассмотрит заявку, после одобрения заявки вы получите сообщение

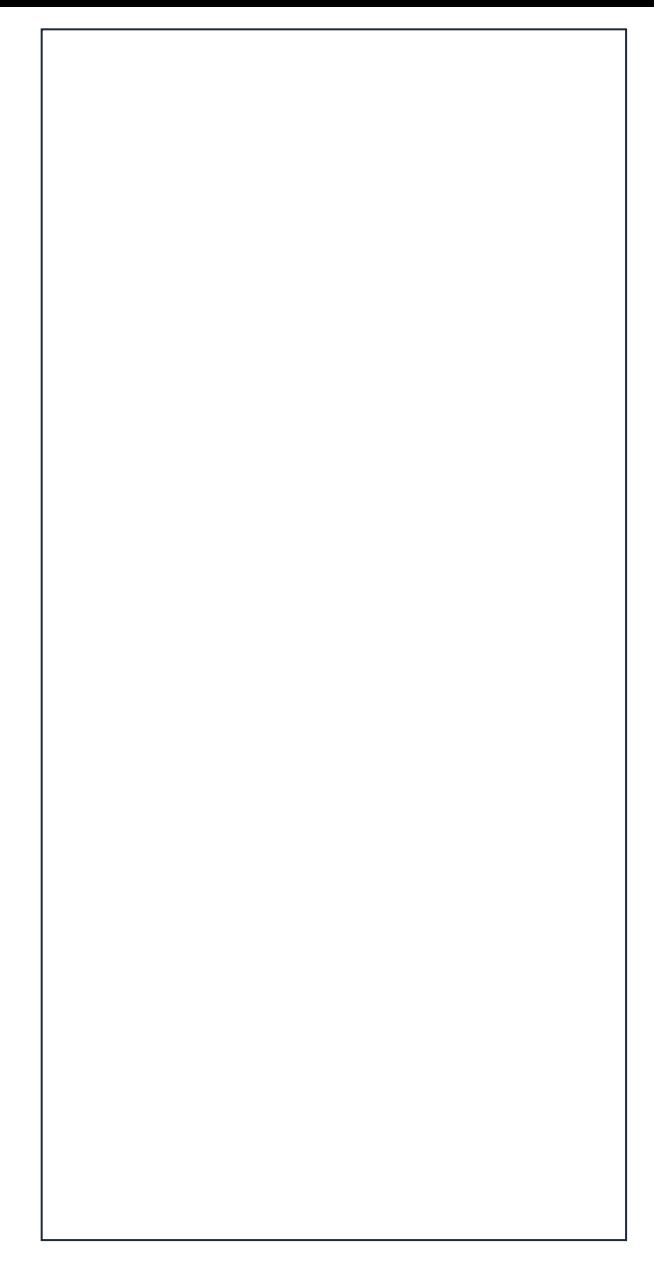

. После этого профиль учителя станет верифицированным. Учитель попадает в сообщество Сферум.

## Присоединение к сообществу школы по ссылке-приглашению от администратора (вариант 2)

. Администратор вашей организации может приглашать учителей в организацию, сформировав ссылку и прислав ее учителю. В этом случае после нажатия на кнопку «Подтвердить статус учителя» педагог может вставить ссылку-приглашение от администратора в поле.

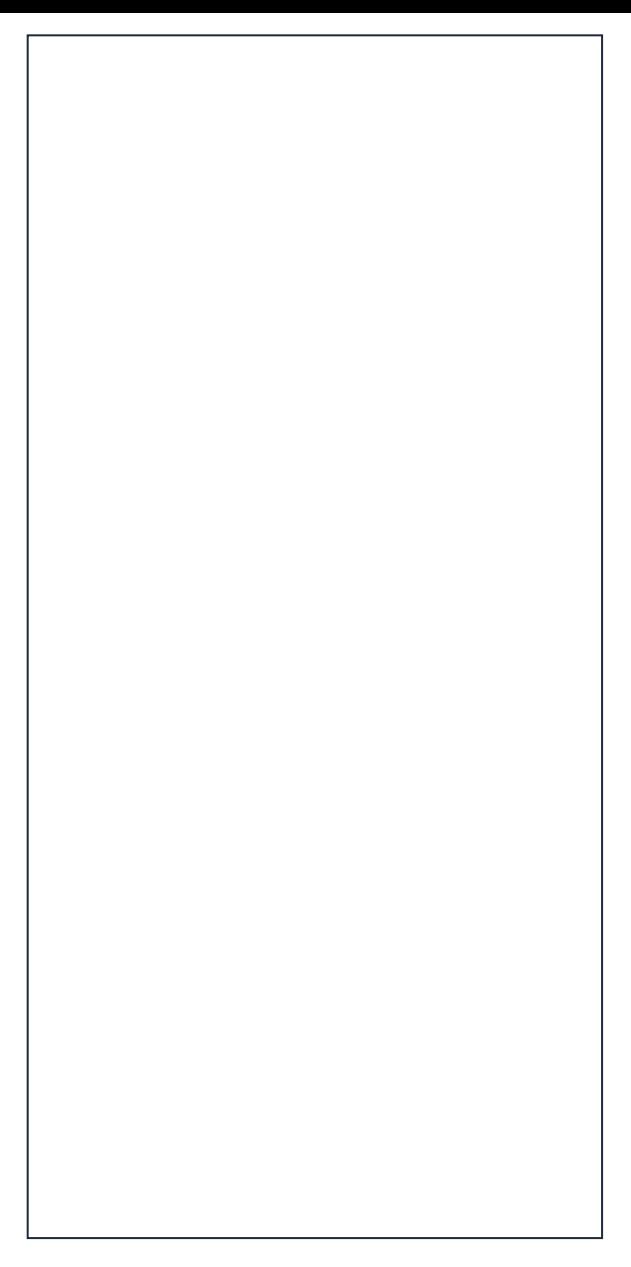

. Затем учитель вводит название предмета, который преподаёт, выбирает классы, в которых работает, и нажимает на «Присоединиться»

. После этого учитель увидит всплывающее уведомление

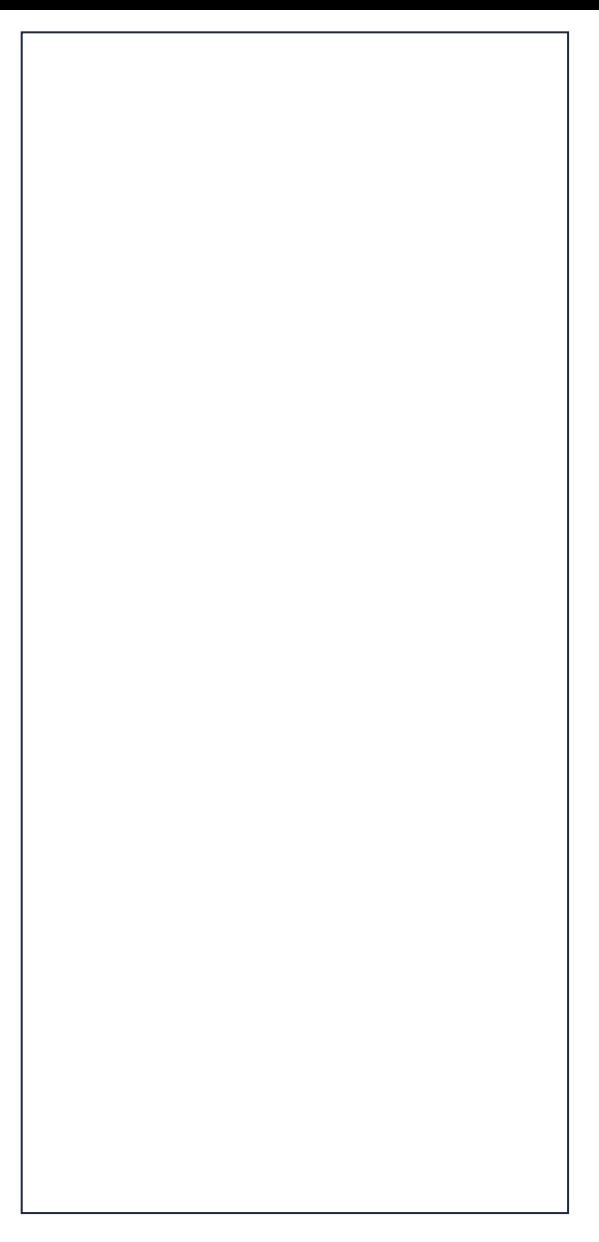

. Дождитесь когда администратор вашей организации рассмотрит заявку, после одобрения заявки вы получите сообщение

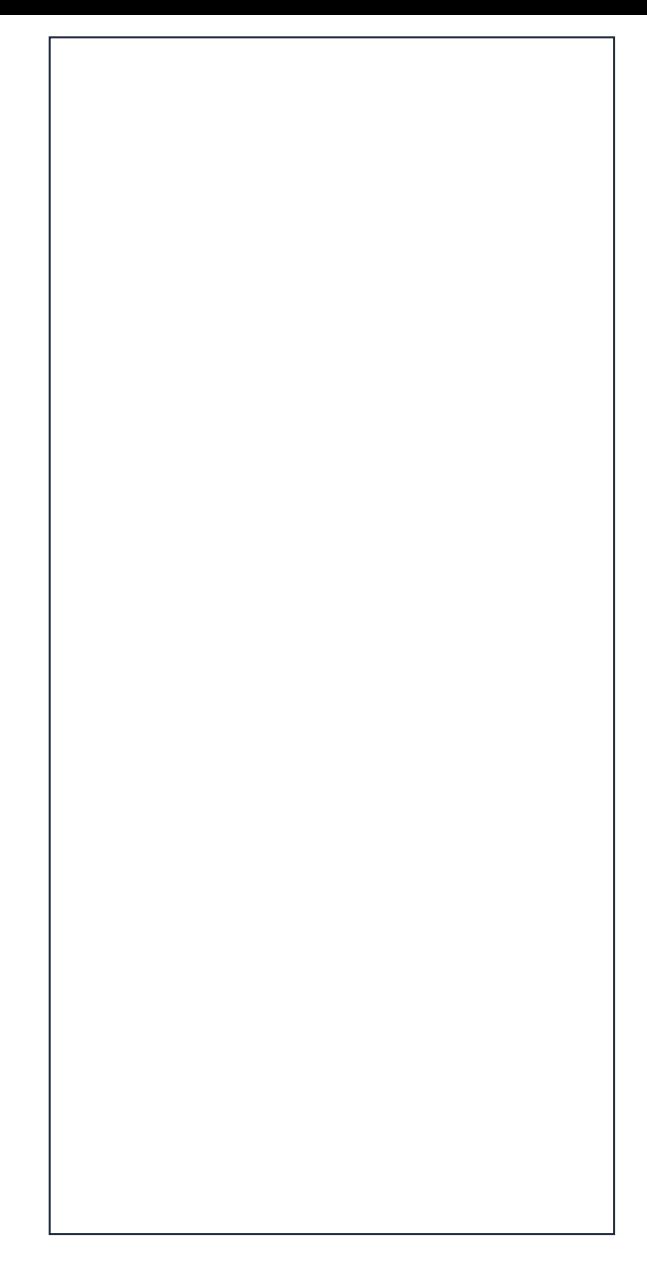

. После этого профиль учителя станет верифицированным. Учитель попадает в сообщество Сферум.